# **PPKE Moodle portál használata**

## **Bejelentkezés**

- 1. A moodle portál böngészőjéből érhető el (Google Chrome / Mozilla Firefox /Microsoft Edge stb.)
- 2. Az oldal eléréséhez gépelje be a címsorba az alábbi címet: [https://moodle.ppke.hu](https://moodle.ppke.hu/)
- 3. Bejelentkezéshez kattintson a jobb felső sarokban található "Belépés" feliratra.

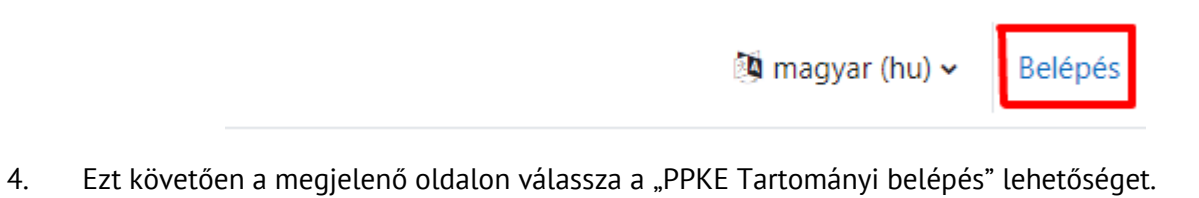

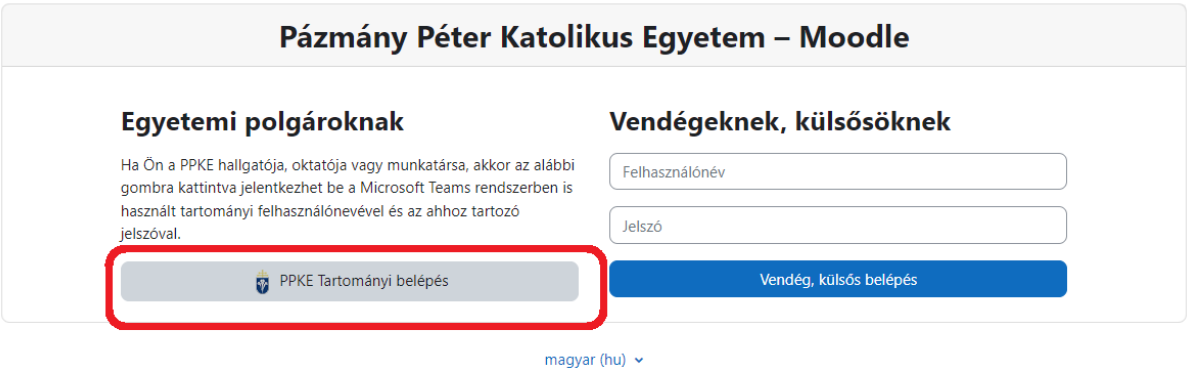

Hallgató esetén belépés

Munkatárs/Oktató esetén belépés

neptunkód@azure.ppke.hu jelszó: amivel a Teams-be lép be

neptunkód@ad.ppke.hu jelszó: amivel a számítógépbe lép be

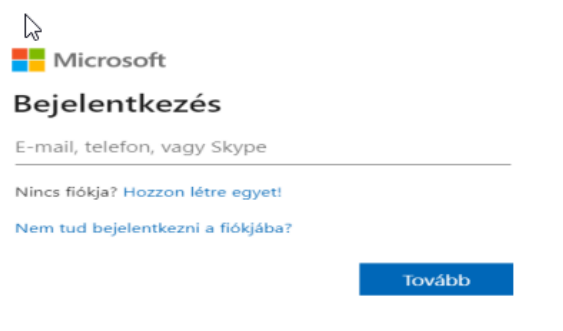

## **Ismerd meg a munkaerőpiacot!**

1. A bejelentkezést követően nyissa meg a "Kezdőoldal" menüpontot és válassza a "Központ-RH" kurzuskategóriát.

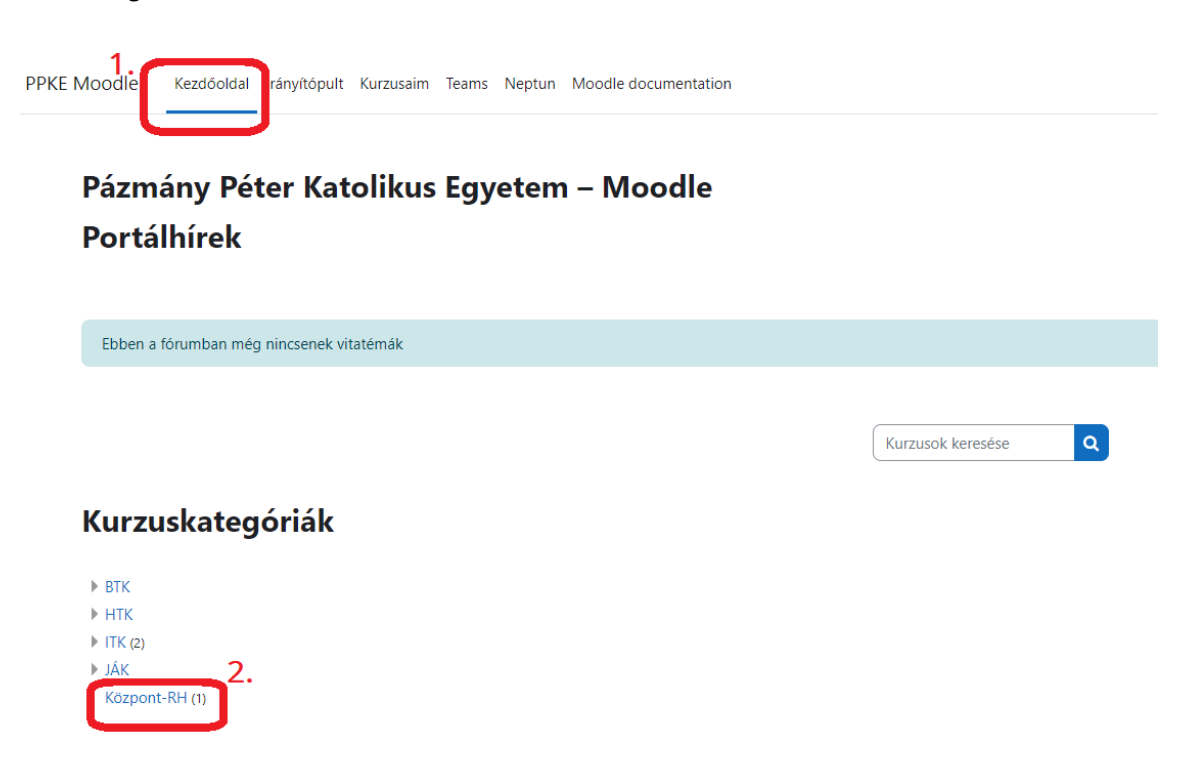

2. A "Központ-RH kurzuskategória alatt válassza a "2024/1/1" opciót.

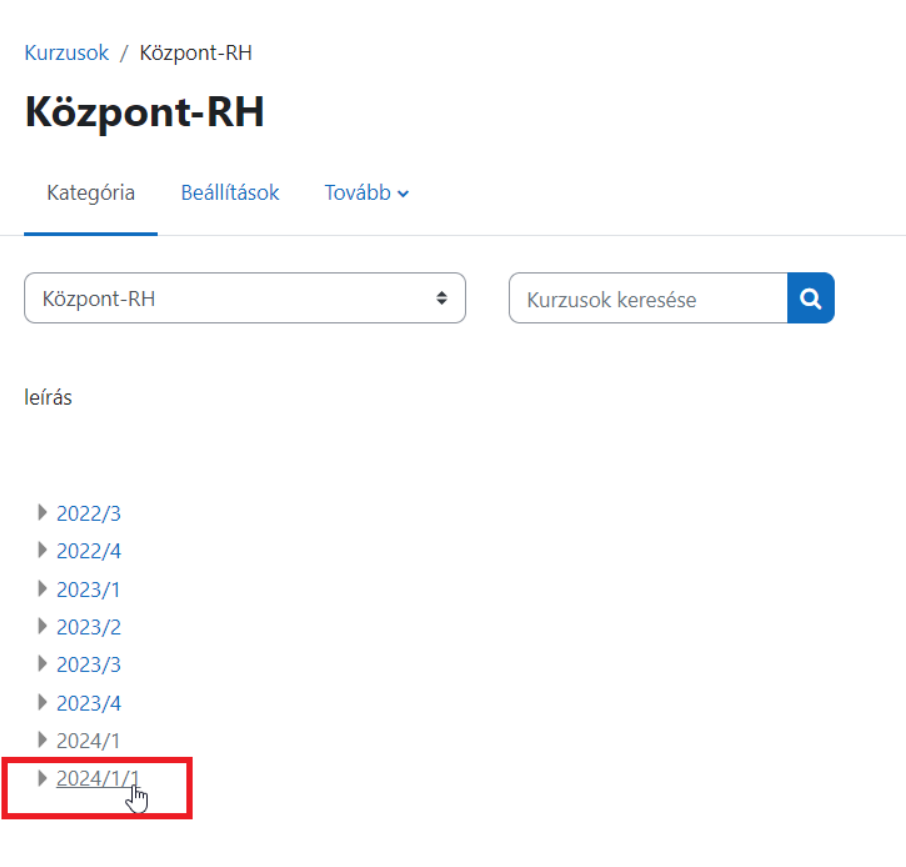

3. A "2024/1/1 kurzus alatt nyissa meg a "" kurzust.

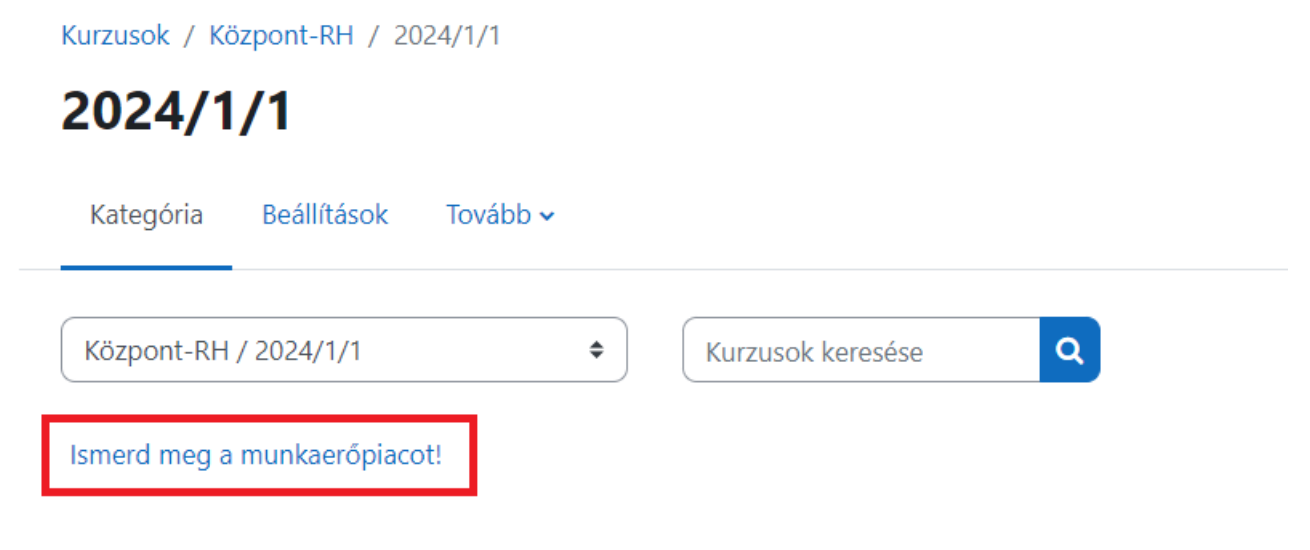

4. Kattintson a középen található ,,Adatkezelési tájékoztató" –ra.

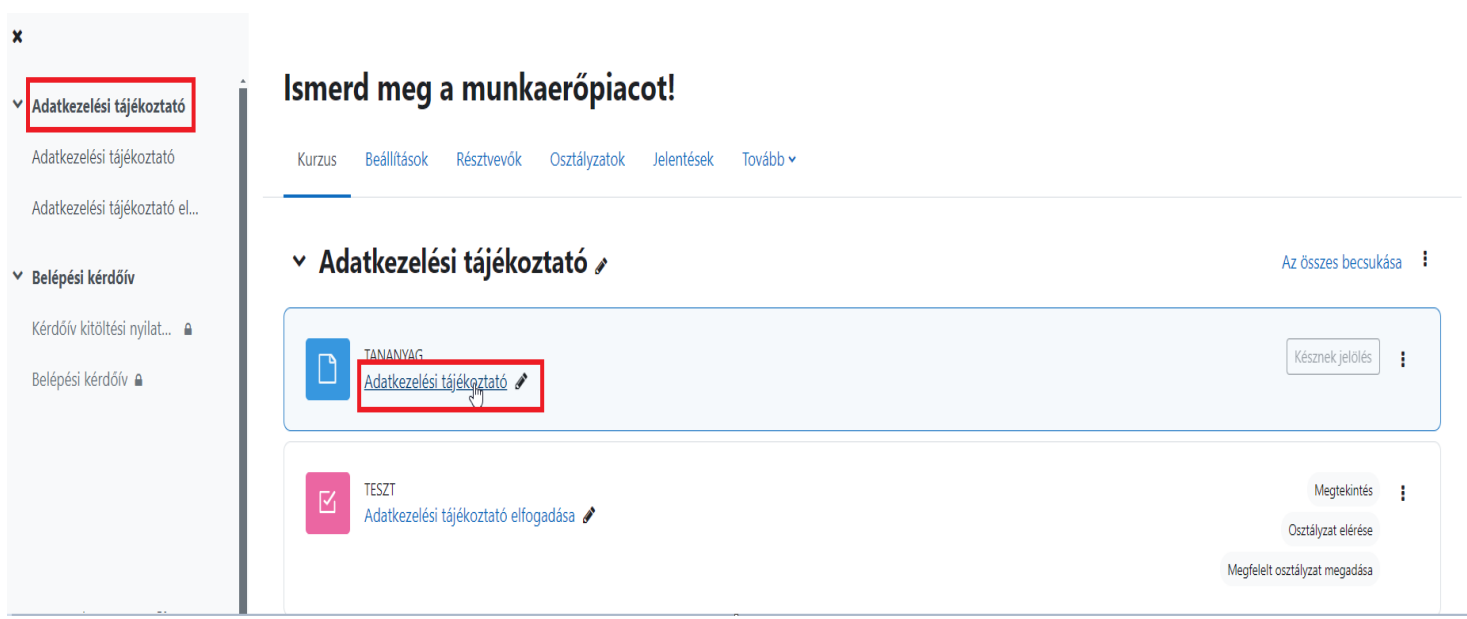

• Miután elolvasta az Adatkezelési tájékoztatót, kattintson a ,,Késznek jelölés"-re.

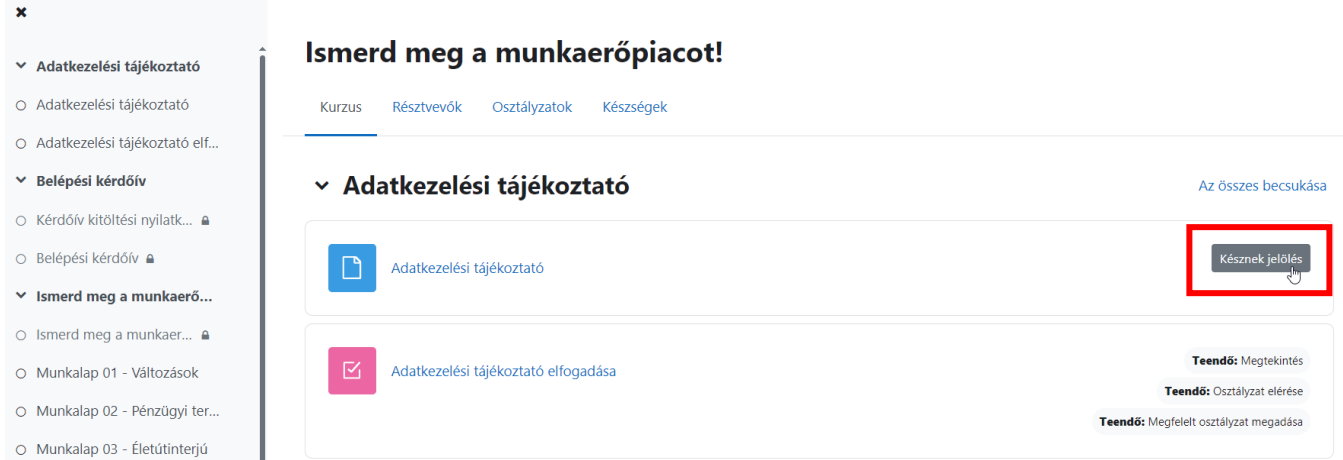

· Ezt követően a "Tananyag - Adatkezelési tájékoztató" Készre vált.

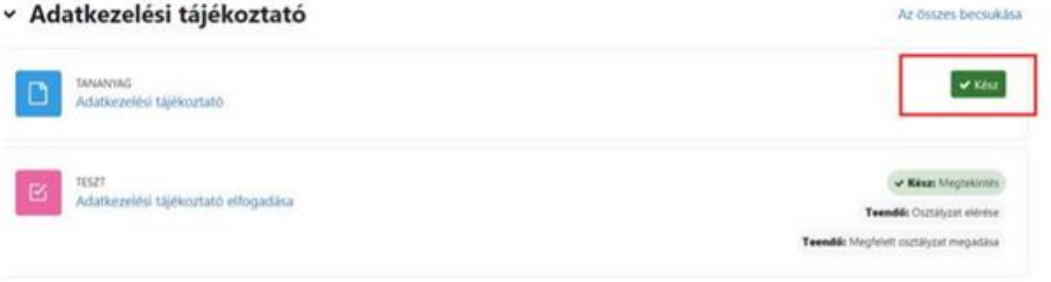

· Ezt követően kattintson az "Adatkezelési tájékoztató elfogadása" -ra

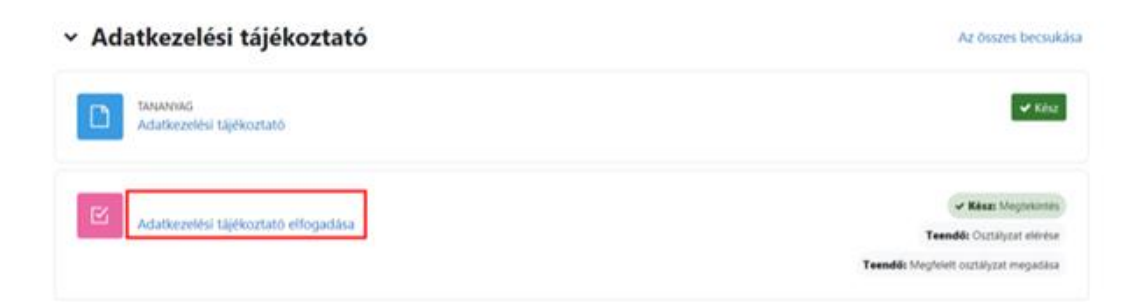

• Kattintson ,,**A teszt kitöltése**" gombra.

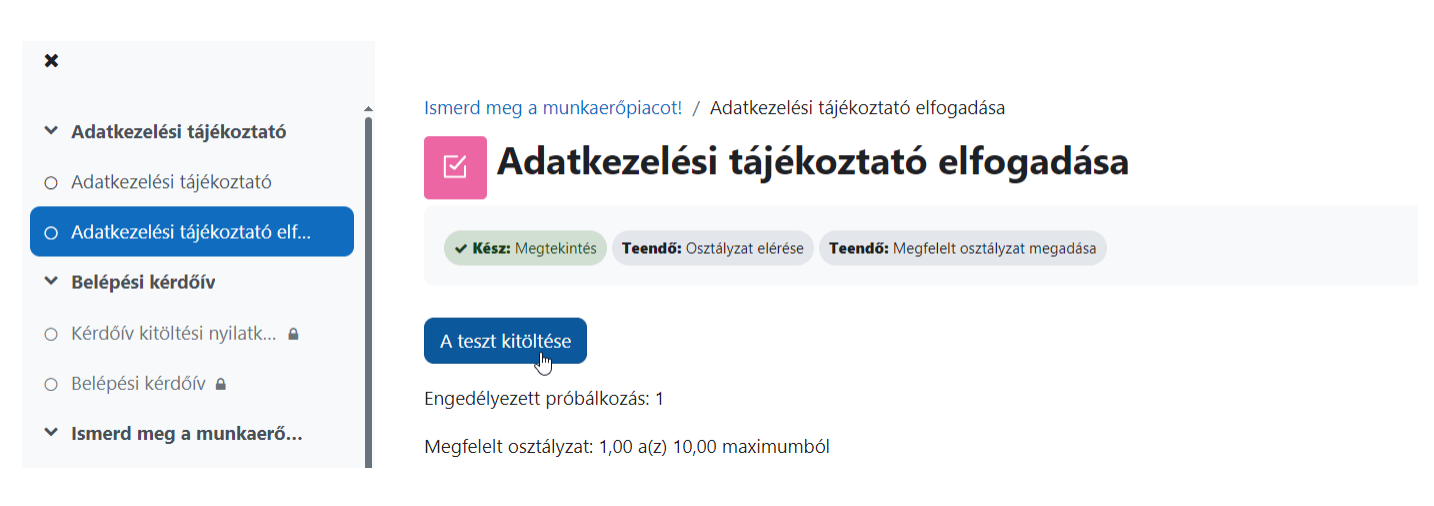

• Itt válaszoljon az alábbi kérdésre ,,**Igen" -**nel vagy ,,**Nem**" -el, majd kattintson a ,,**Próbálkozás vége**" gombra.

Ismerd meg a munkaerőpiacot! / Adatkezelési tájékoztató elfogadása

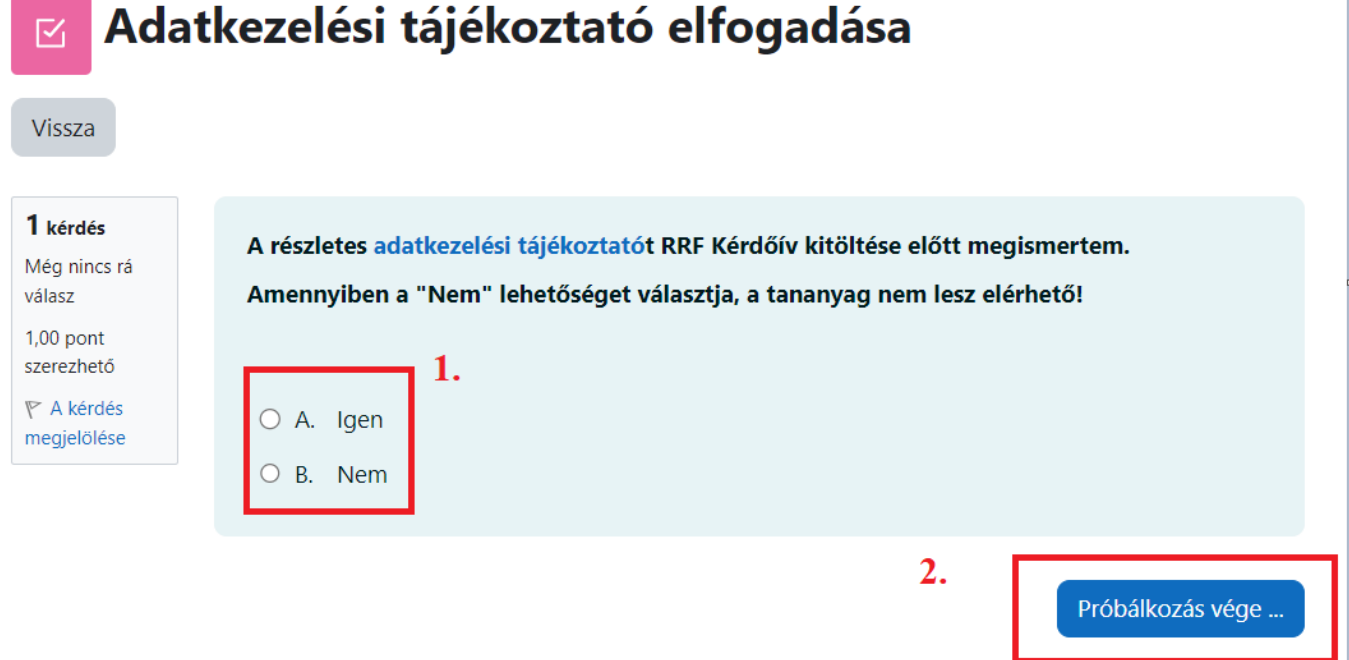

• Ha **,,Igen**"-nel válaszolt és rákattintott a ,,**Próbálkozás vége**" gombra, a következő összegzés jelenik meg. Kattintson ,,**Az összes leadása és befejezés**"-re.

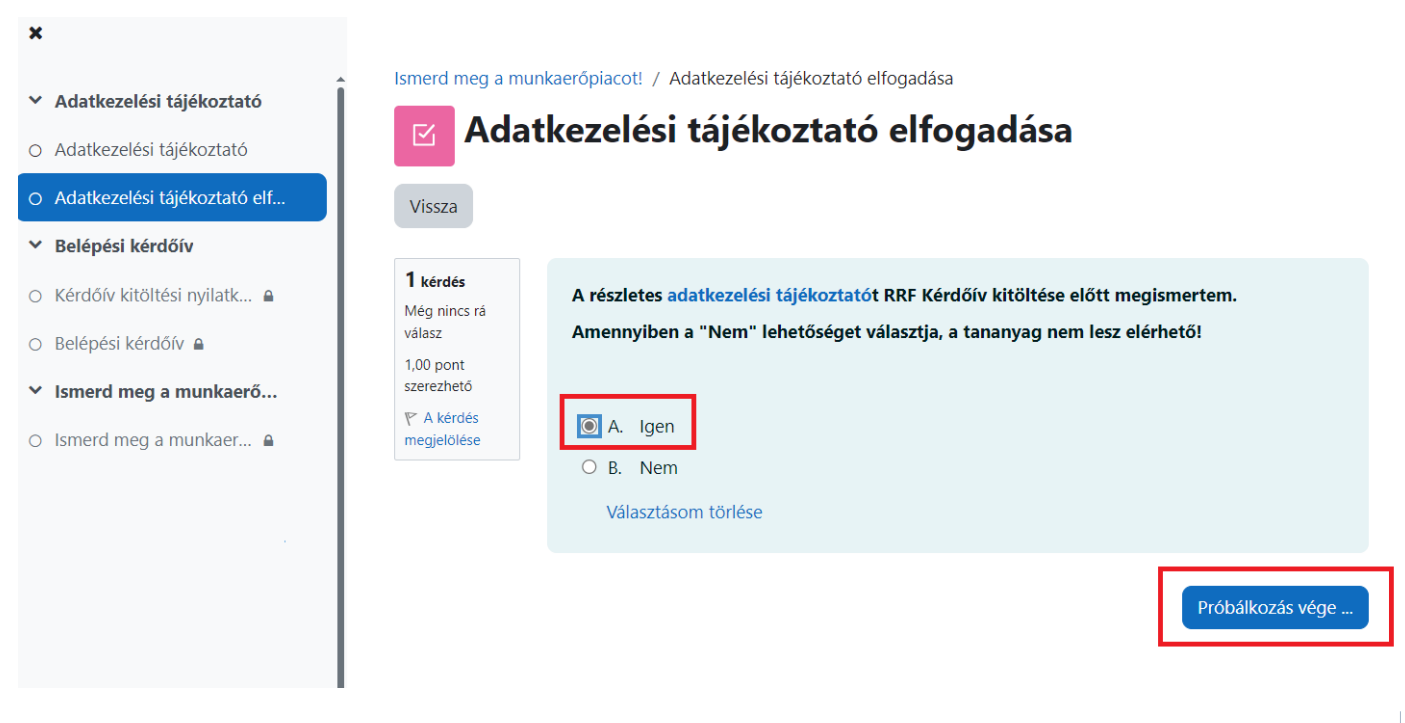

ومحصور والمروا  $\sim 10$  $\sim$   $\sim$   $\sim$ 

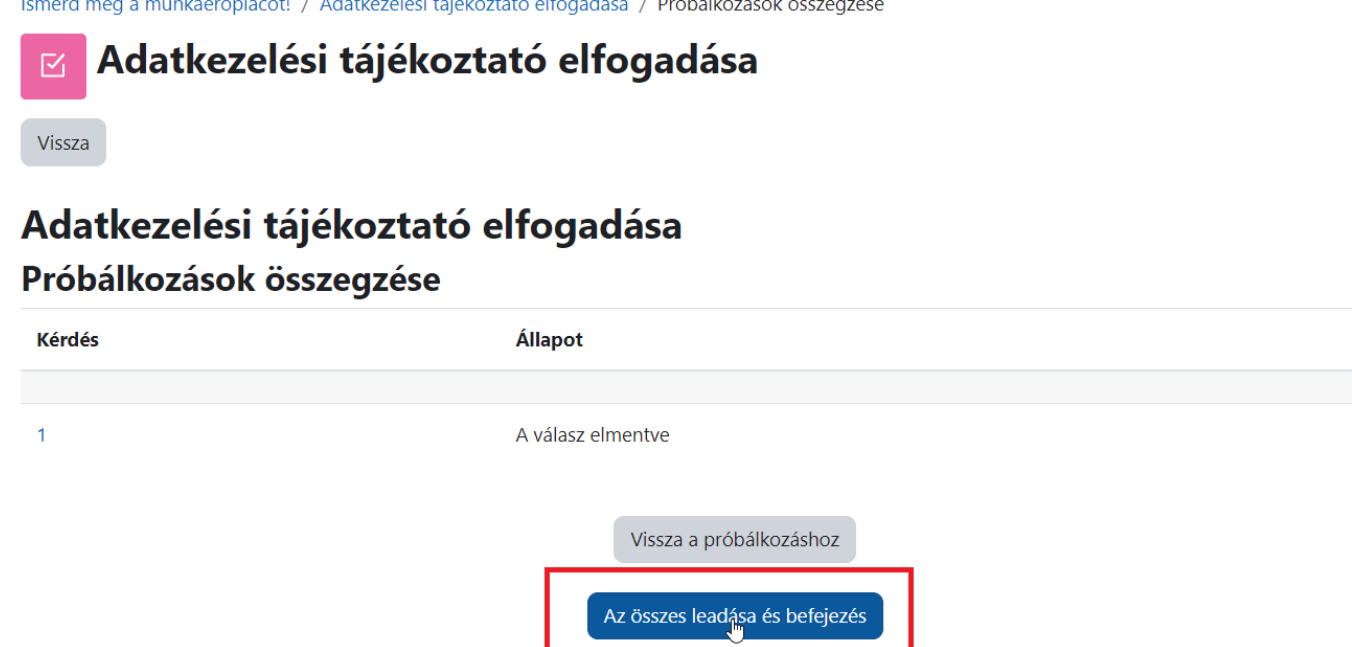

• Itt kattintson az ,,Ellenőrzés befejezése" szövegre.

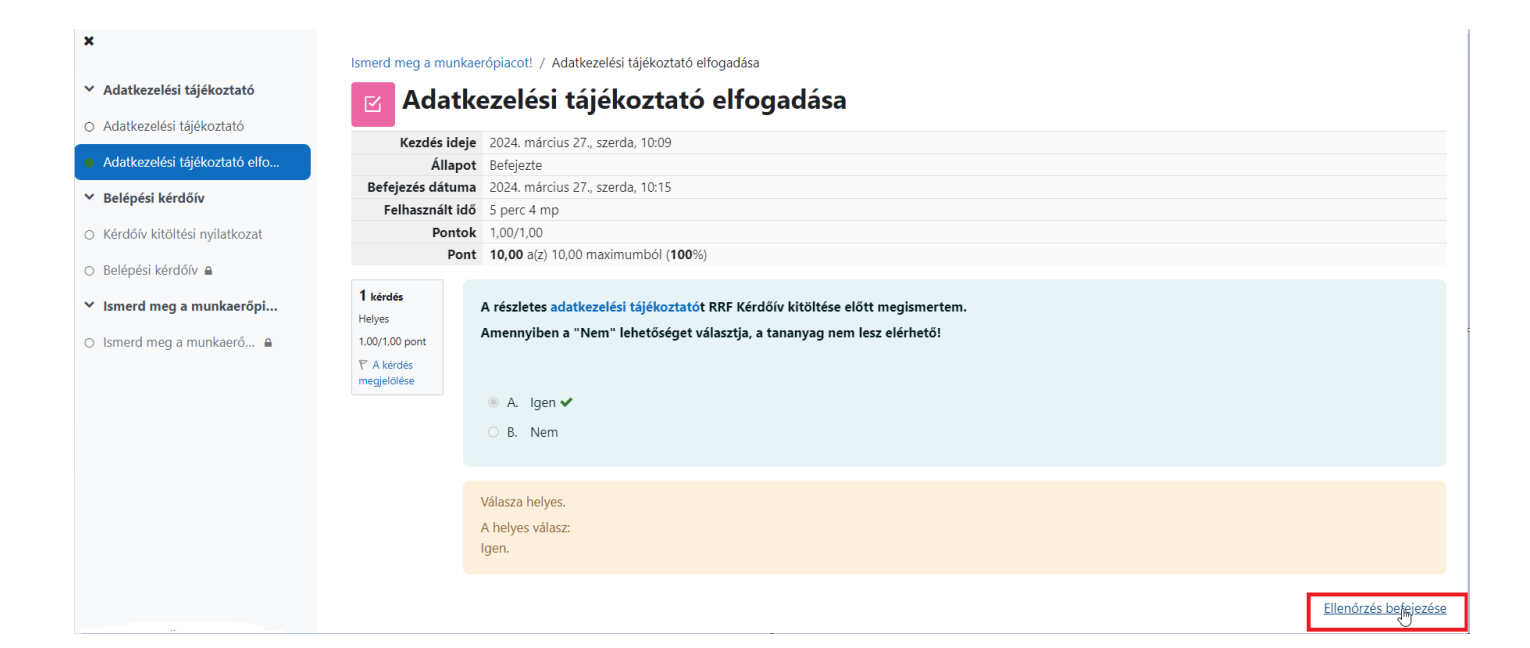

• Az ,,Adatkezelési tájékoztató" lépést sikeresen elvégeztük.

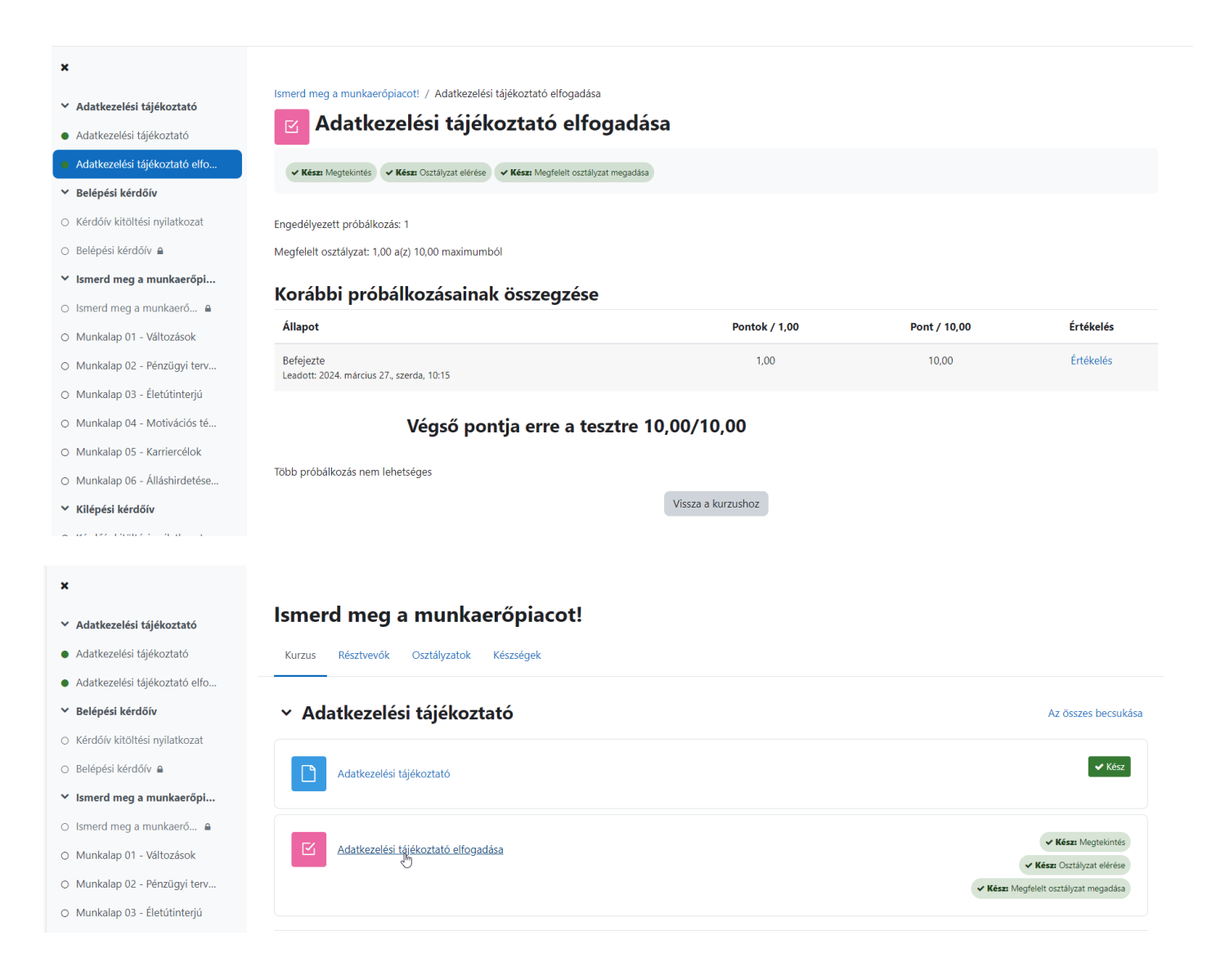

• Ha ,,Nem" -mel válaszolt, a tananyag nem lesz elérhető.

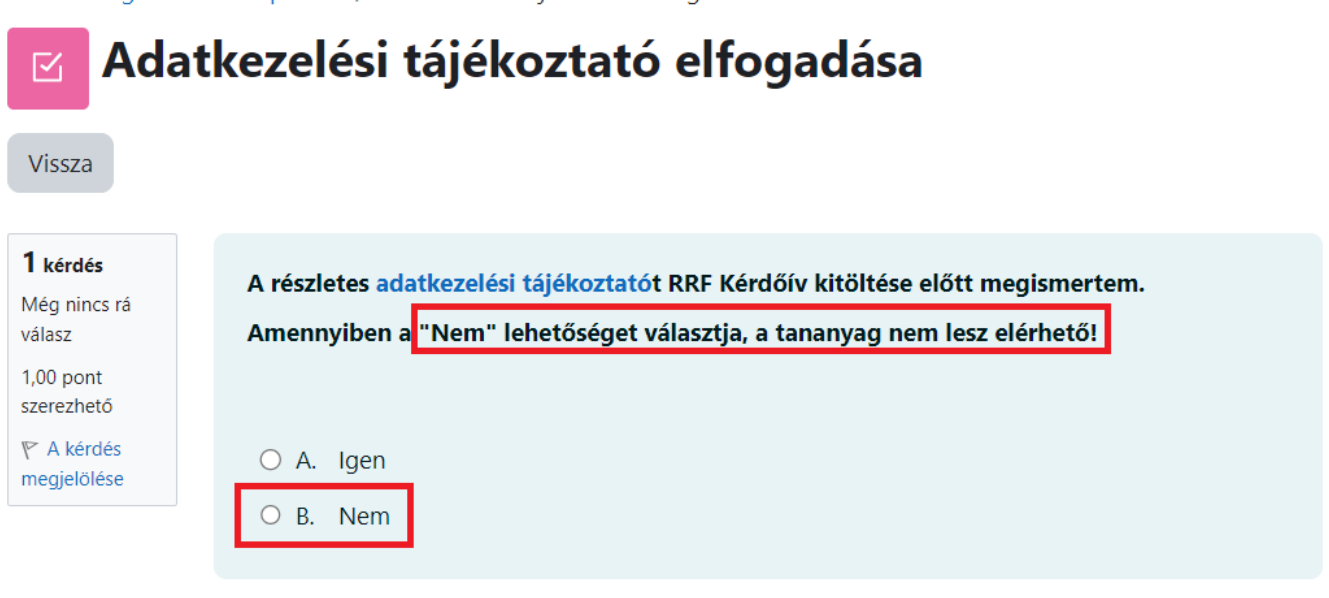

Próbálkozás vége.

5. BELÉPÉSI KÉRDŐÍV

• Kattintson a ,,**Kérdőív kitöltési nyilatkozat**" -ra.

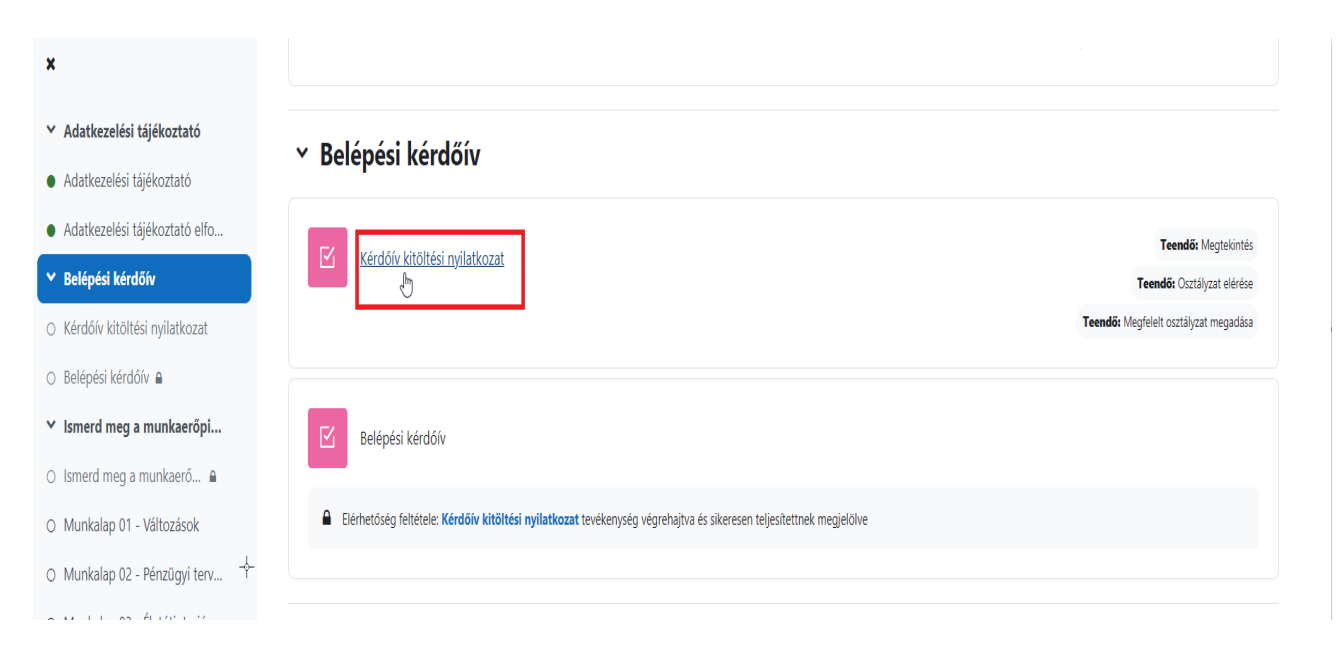

Ismerd meg a munkaerőpiacot! / Adatkezelési tájékoztató elfogadása

• Itt kattintson ,,**A teszt kitöltése**" gombra.

Ismerd meg a munkaerőpiacot! / Kérdőív kitöltési nyilatkozat

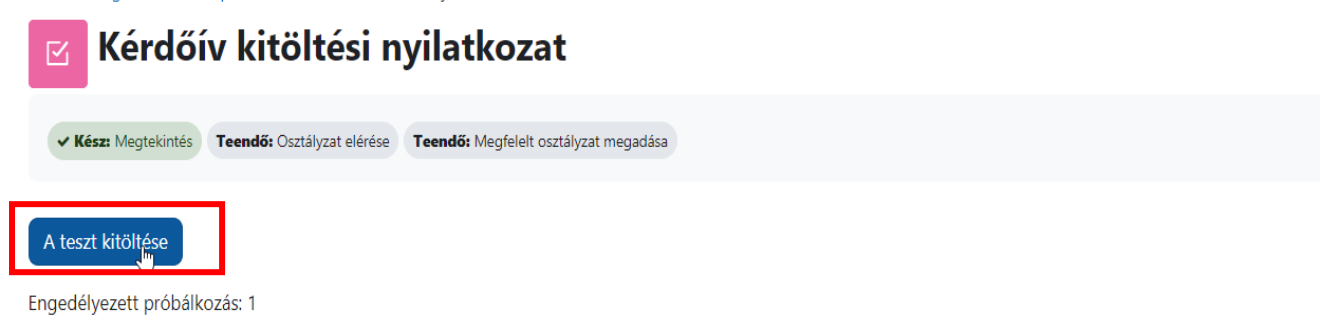

Megfelelt osztályzat: 1,00 a(z) 10,00 maximumból

• Kérem, hogy ,,**Igen**"-nel, vagy ,,**Nem**"-el nyilatkozzon arról, hogy kitölti-e a kérdőívet. Majd kattintson a ,,**Próbálkozás vége"** gombra.

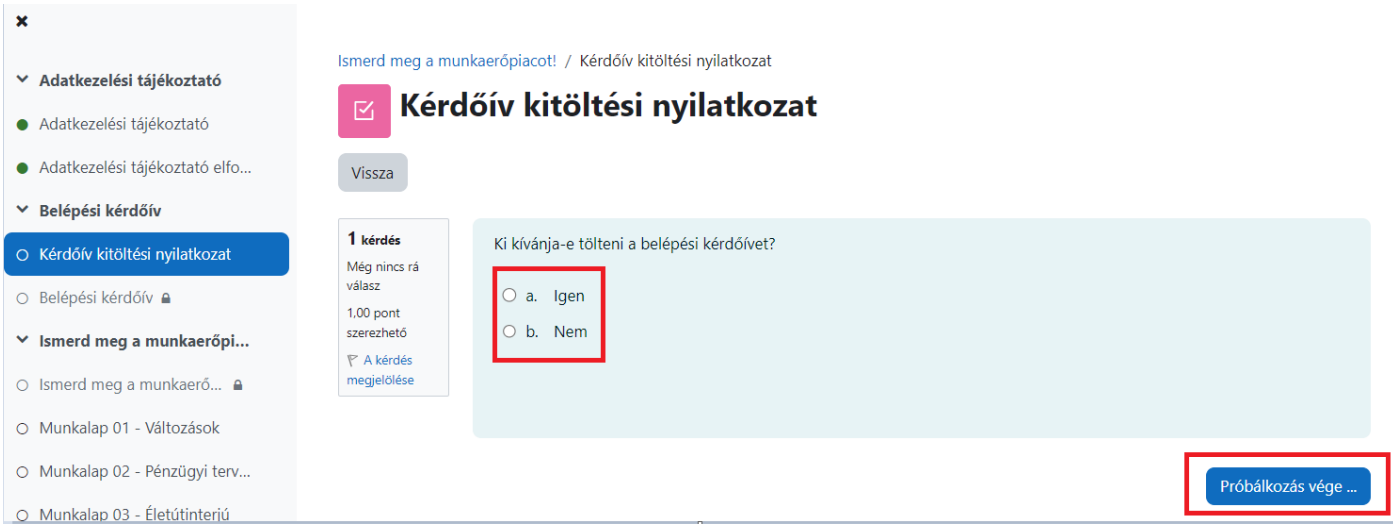

• A kérdőív kitöltése opcionális. Bármely válasz esetén kérem nyomja meg ,,**Az összes leadás és befejezés**" gombot.

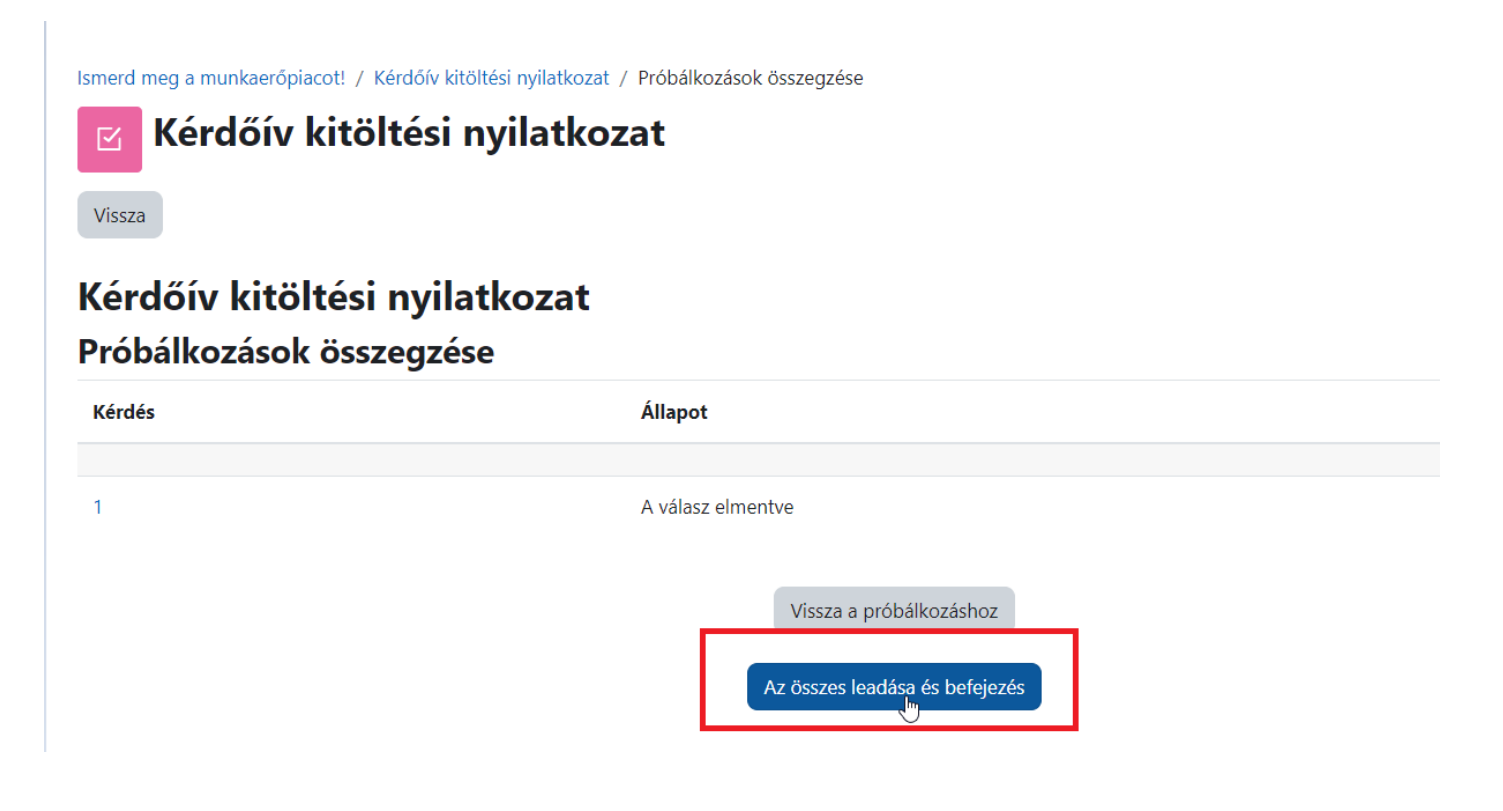

• Amennyiben ,,**Igen**" –nel válaszolt, úgy a következő lépésben töltse ki a kérdőívet a ,,**Belépési kérdőívre**" kattintva.

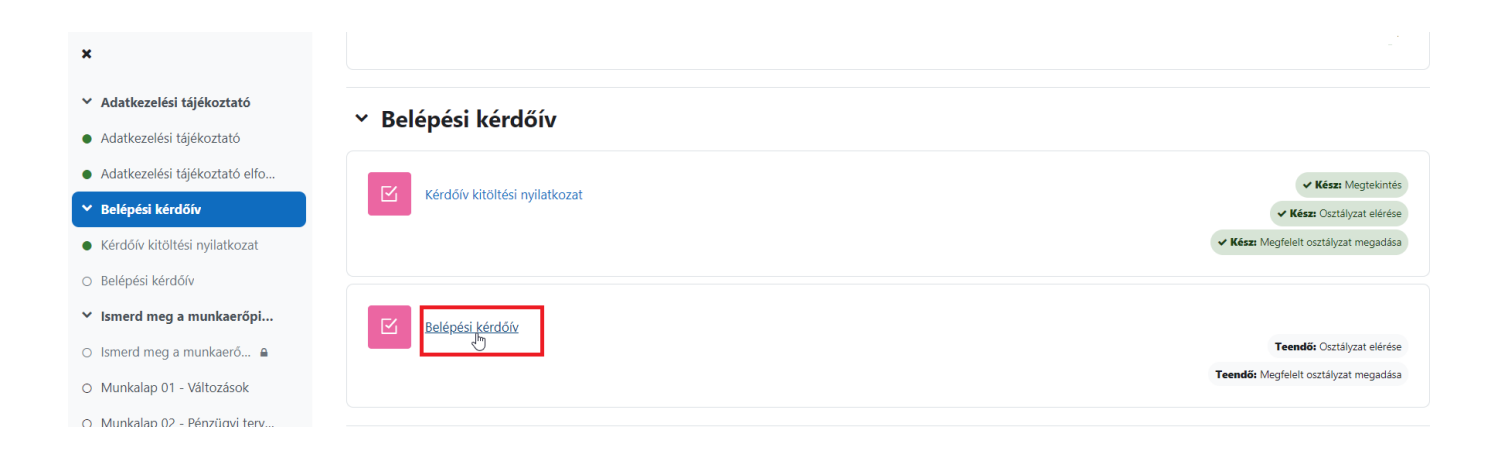

6. "Az Egyház társadalmi tanítása" megnyitása után elérhető a tananyag.

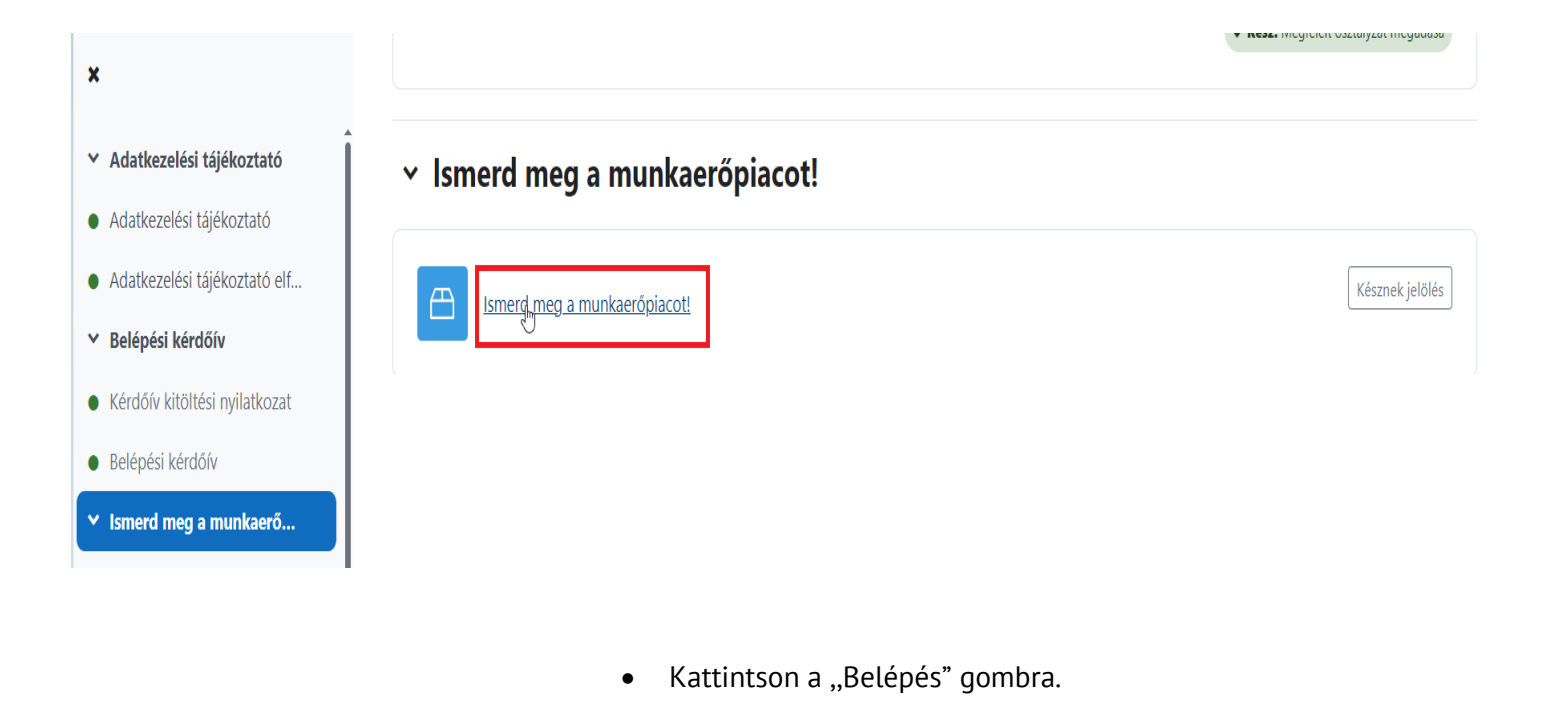

Ismerd meg a munkaerőpiacot! / Ismerd meg a munkaerőpiacot!

#### Ismerd meg a munkaerőpiacot! ⊕

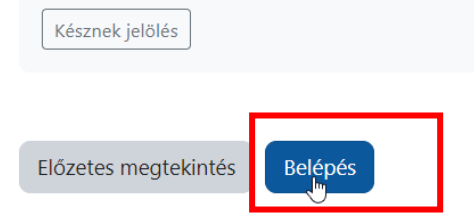

Engedélyezett próbálkozások száma: Korlátlan Próbálkozásainak száma: 0 Pontozási módszer: Legjobb próbálkozás Jelentett pontszám: Nincs

### 7. KILÉPÉSI KÉRDŐÍV

• Kattintson a ,,**Kérdőív kitöltési nyilatkozatra**"

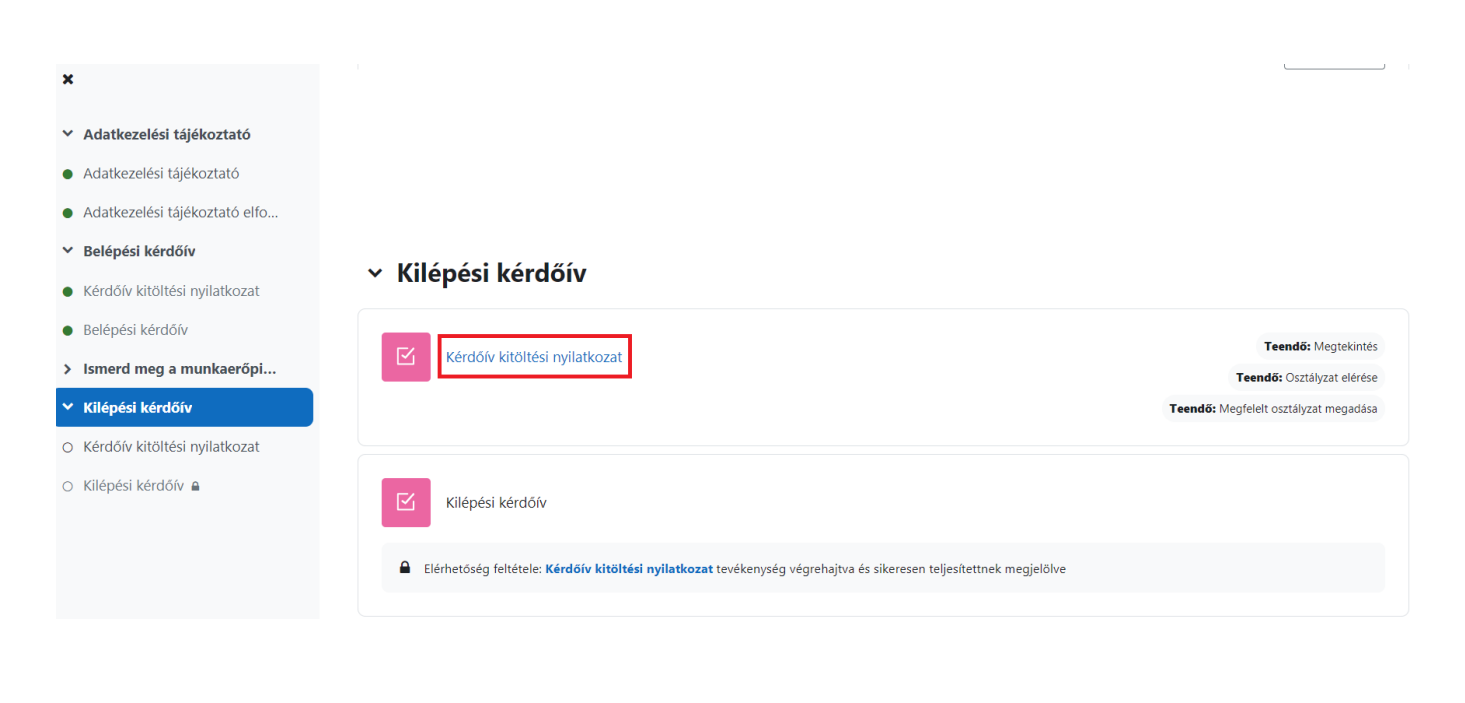

- Itt kattintson ,,A teszt kitöltése" gombra.
- $\boldsymbol{\mathsf{x}}$ Ismerd meg a munkaerőpiacot! / Kérdőív kitöltési nyilatkozat ▼ Adatkezelési tájékoztató  $\overline{\boxtimes}$  $\bullet$  Adatkezelési tájékoztató · Adatkezelési tájékoztató elfo...  $\times$  Belépési kérdőív ● Kérdőív kitöltési nyilatkozat A teszt kitöltése · Belépési kérdőív > Ismerd meg a munkaerőpi...
- $\times$  Kilépési kérdőív
- Kérdőív kitöltési nyilatkozat √ Kész: Megtekintés | Teendő: Osztályzat elérése | Teendő: Megfelelt osztályzat megadása Engedélyezett próbálkozás: 1 Megfelelt osztályzat: 1,00 a(z) 10,00 maximumból
- O Kilépési kérdőív ≙

O Kérdőív kitöltési nyilatkozat

• Kérem, hogy ,,Igen"-nel, vagy ,,Nem"-mel nyilatkozzon arról, hogy kitölti-e a kérdőívet, majd nyomja meg a ,,Próbálkozás vége" gombot.

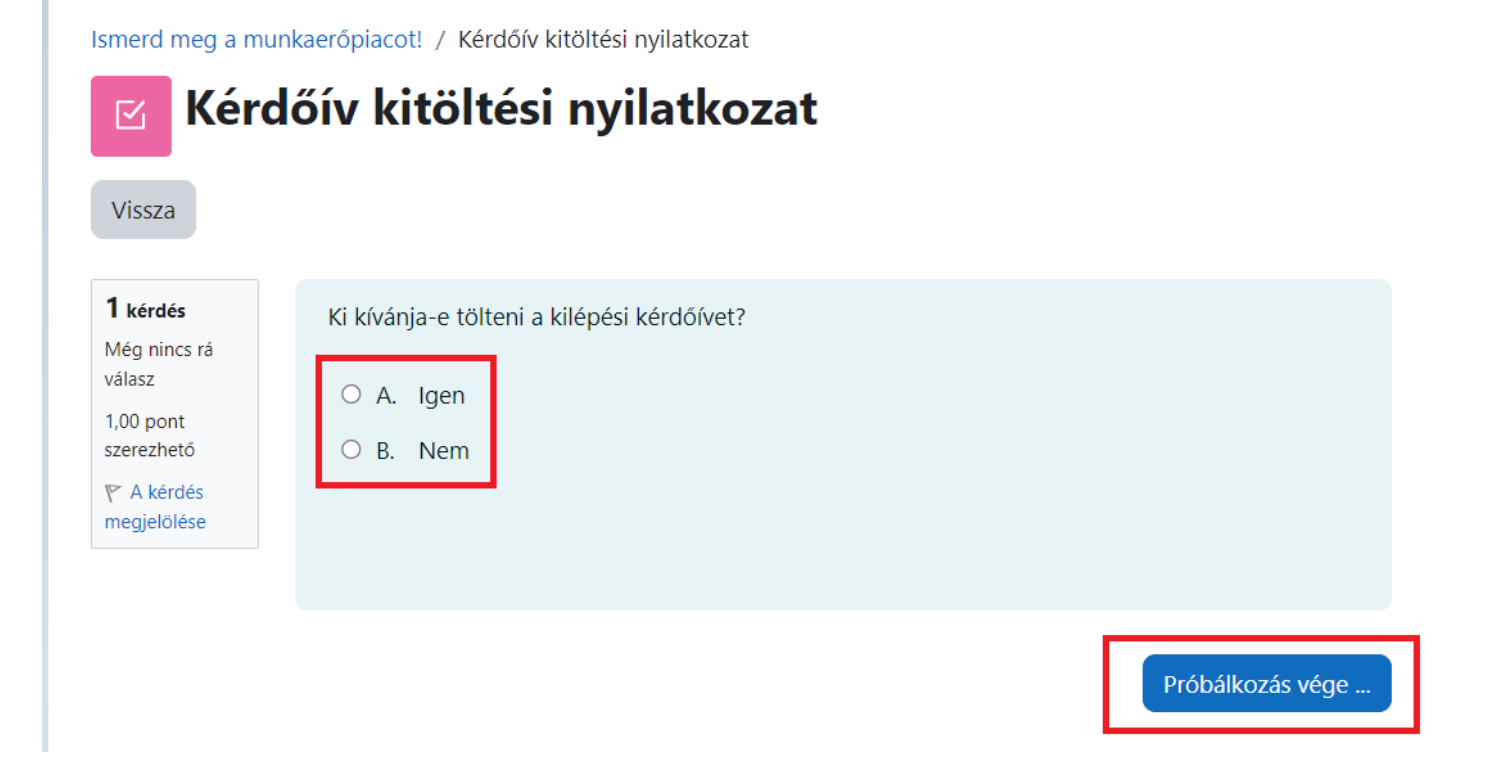

• A kérdőív kitöltése opcionális. Bármely válasz esetén kérem nyomja meg ,,Az összes leadás és befejezés" gombot.

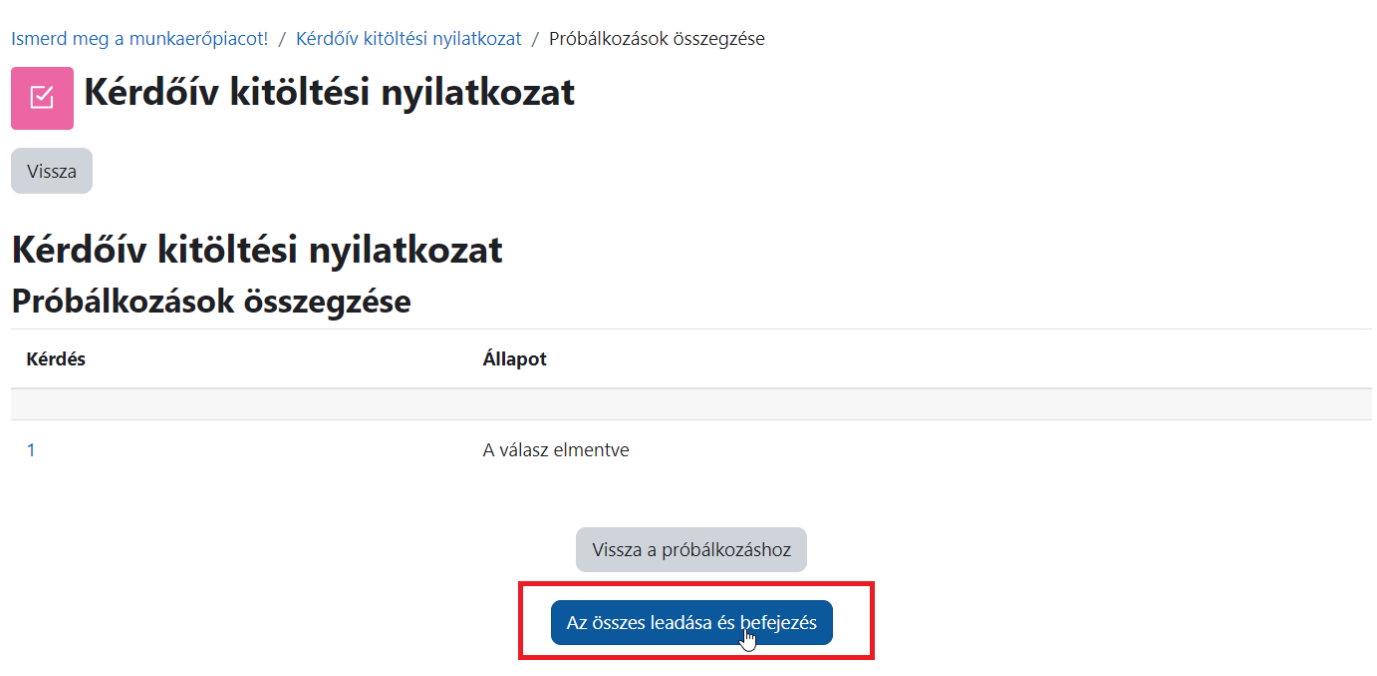

Az "Ellenőrzés befejezése" után amennyiben "Igen" -nel válaszolt, úgy a következő lépésben töltse  $\bullet$ ki a kérdőívet a "Kilépési kérdőív" gombra kattintva.

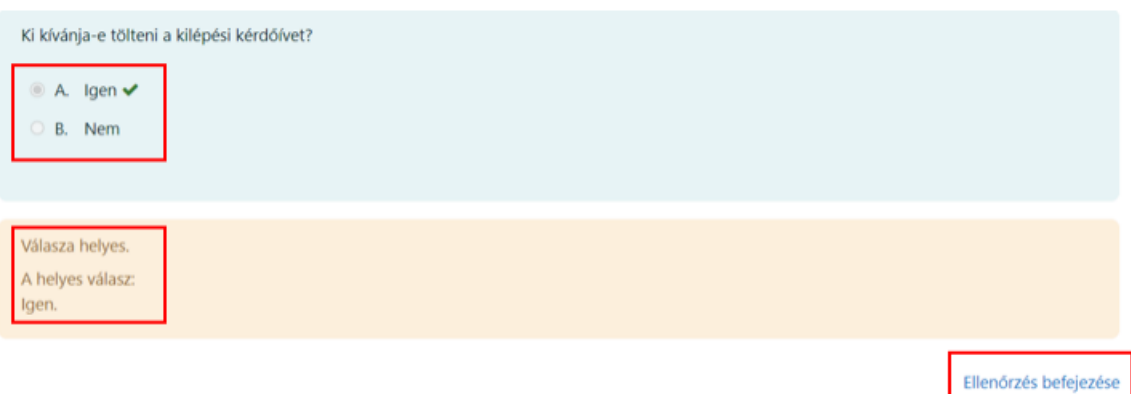

Ellenőrzés befejezése Megjelenik ismét a kérdőív és válasza, itt kérem a lap alján az szövegre  $\bullet$ kattintson.

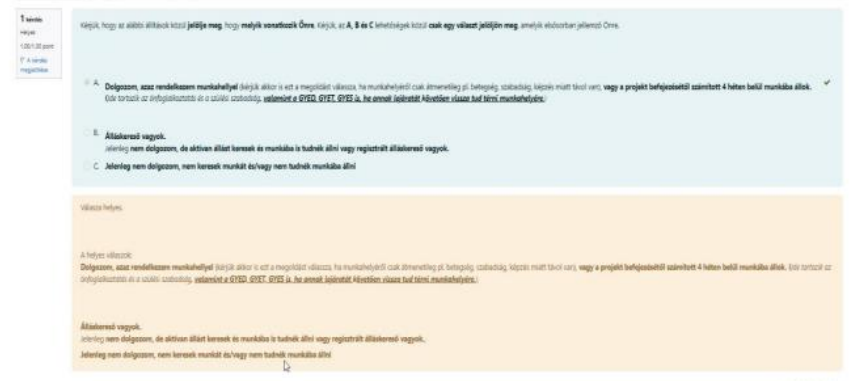

A következő ablak jelenik meg.

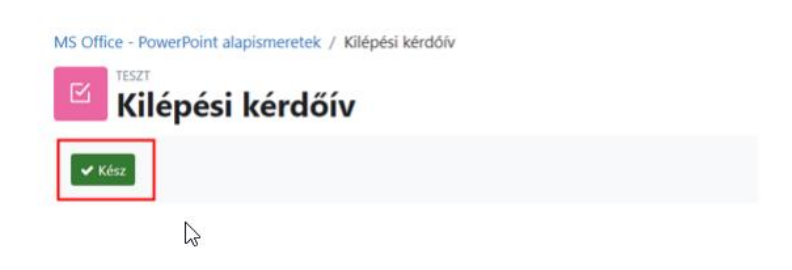

# **Végzett a kurzussal!**

**Bármilyen problémába ütközne, kérjük jelezze a [https://helpdesk.ppke.hu](https://helpdesk.ppke.hu/) weboldalon!**